$910.0<sup>2</sup>$ 

 $UP$ 

**UP** 

**UP** 

## **平面図**

## A **階段の入力方法を教えてください。** 複数の階段を組み合わせて入力する方法と、 階段幅と導線を指定して入力する方法があります。 Q

ここでは、右のような 直行 6 段、廻り 2 段×2、直行 4 段の 階段を入力します。

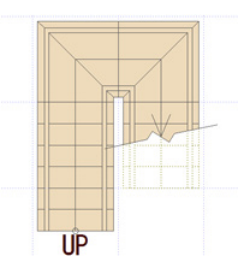

## **複数の階段を組み合わせる方法**

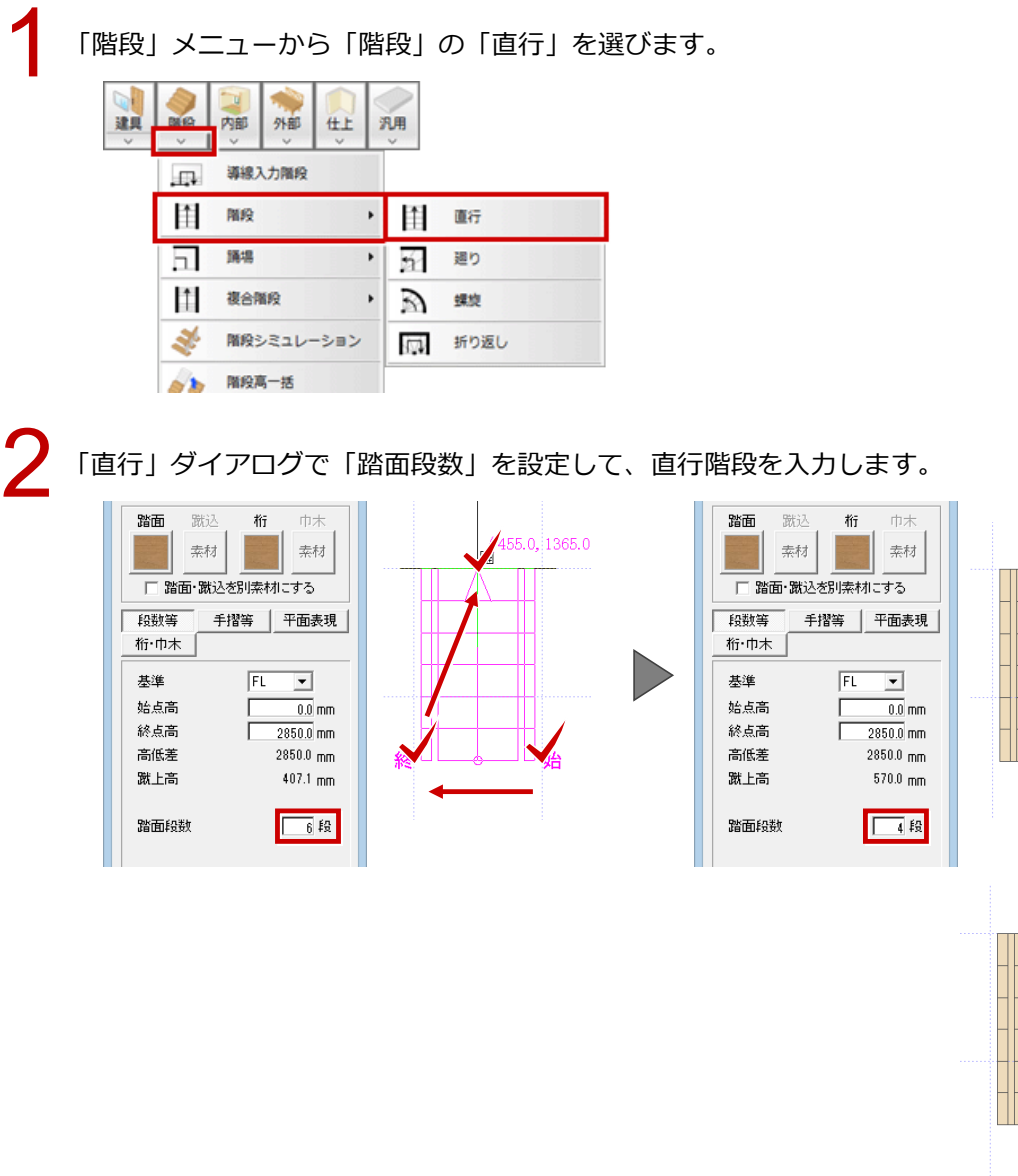

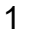

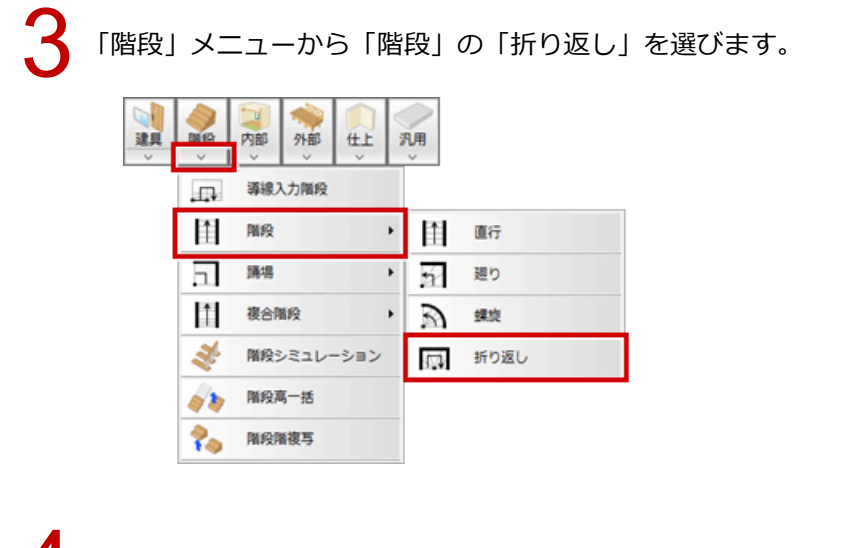

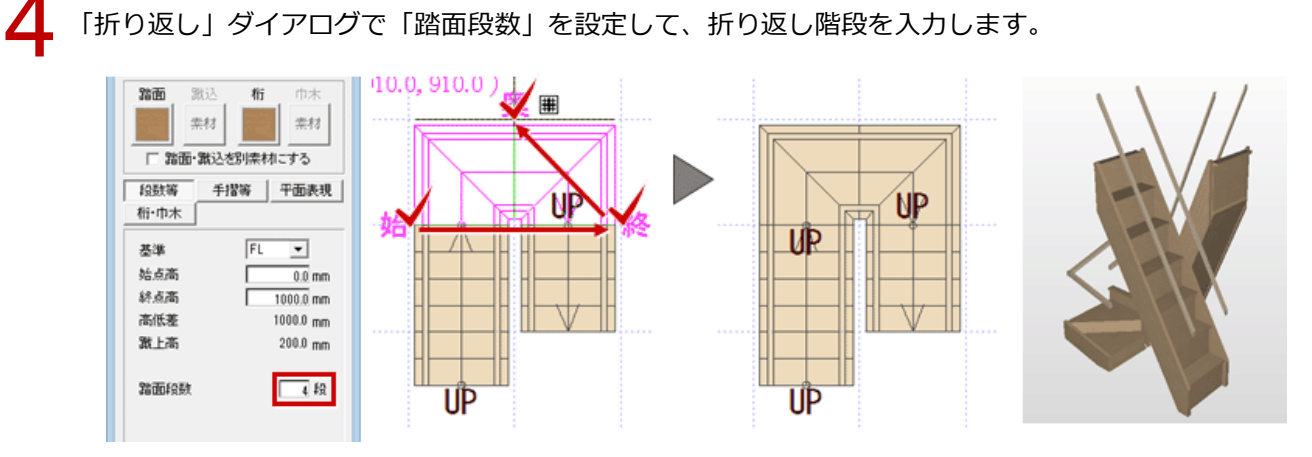

「階段」メニューから「階段高一括」を選びます。

6

高さを合わせる階段、踊場を低い順に指定します(20 個まで)。 すべての階段を選択したら、Enter キーを押す、またはポップアップメニューの「OK」をクリックし ます。

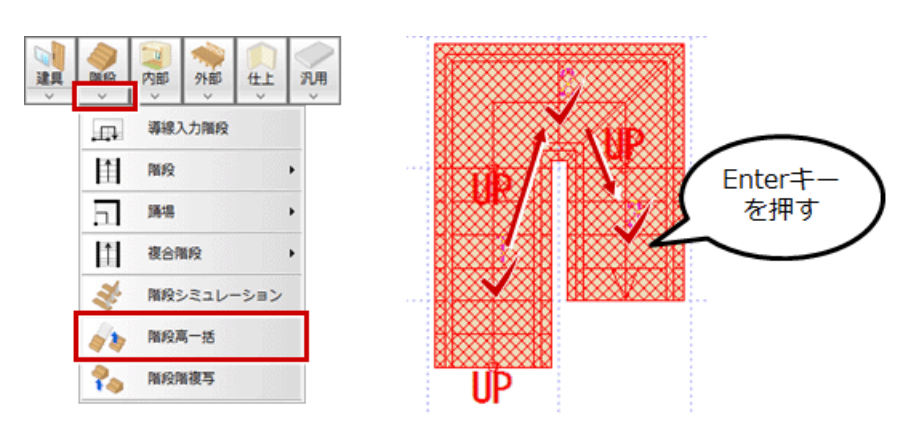

「階段高一括設定」ダイアログの「始点高」「終点高」に階段全体の始点位置の高さと終点位置の高さ を入力します。 7

※「終点高」の初期値には、階高がセットされます。

- 
- 

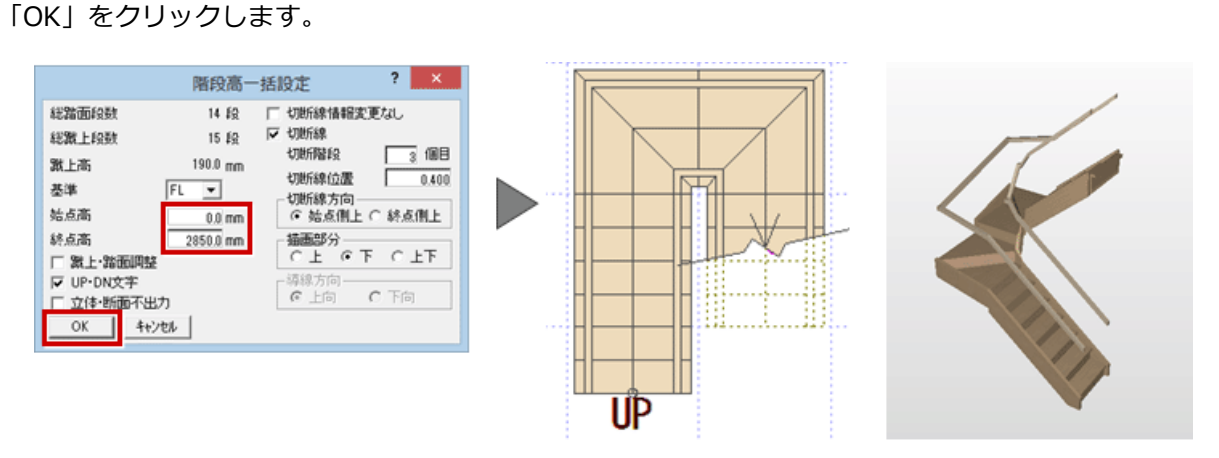

## **階段の導線を指定して入力する方法**

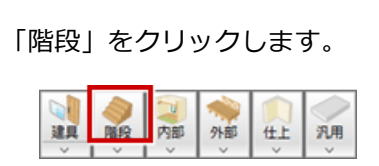

「導線入力階段」ダイアログの「直行」で「段数指定」を選び、段数を設定します。

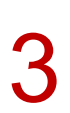

階段幅の始点と終点をクリックし、直行階段の終了位置をクリックします。

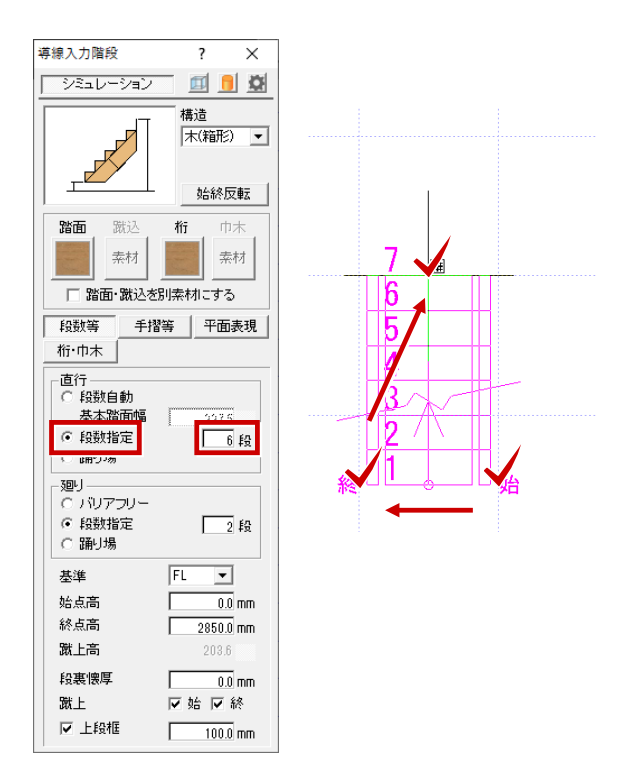

ダイアログの「廻り」で「段数指定」を選び、廻り階段の段数を設定します。

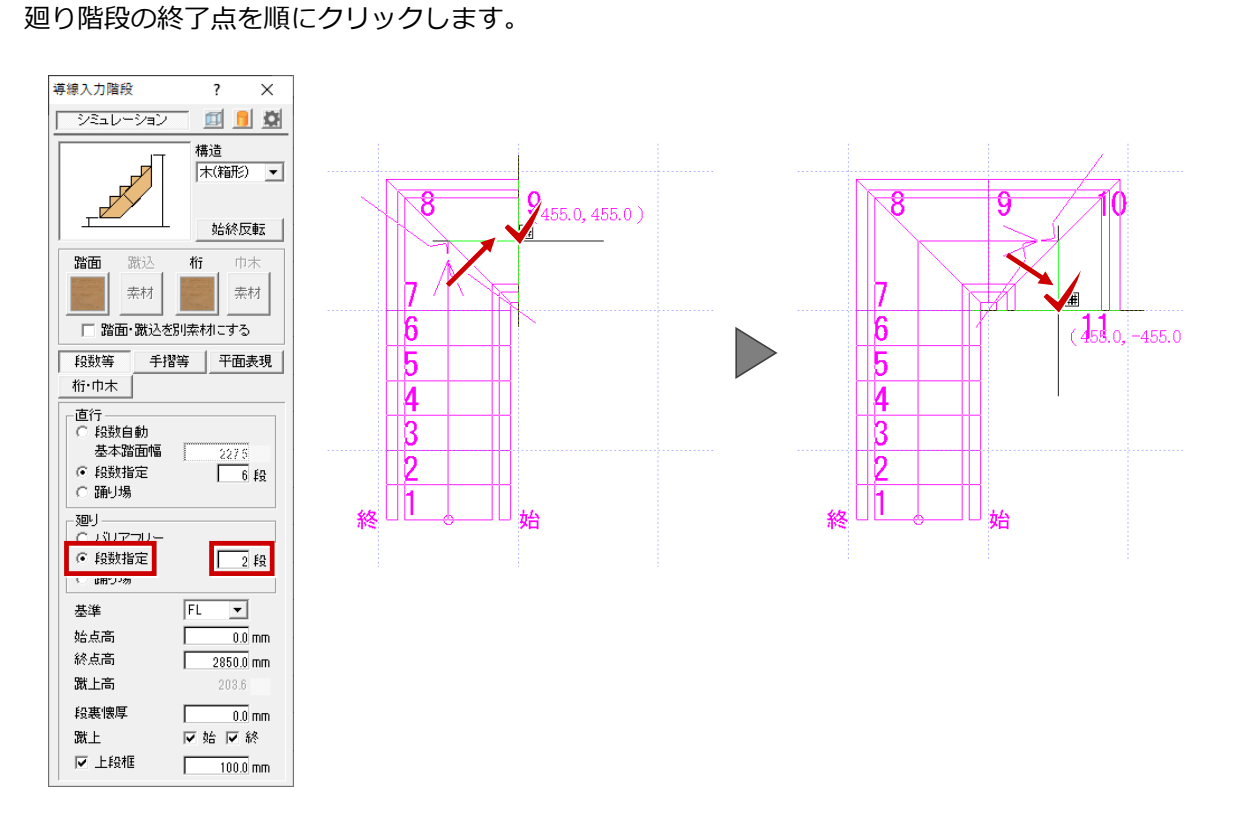

ダイアログの「直行」で段数を設定し、直行階段の終了位置をクリックします。

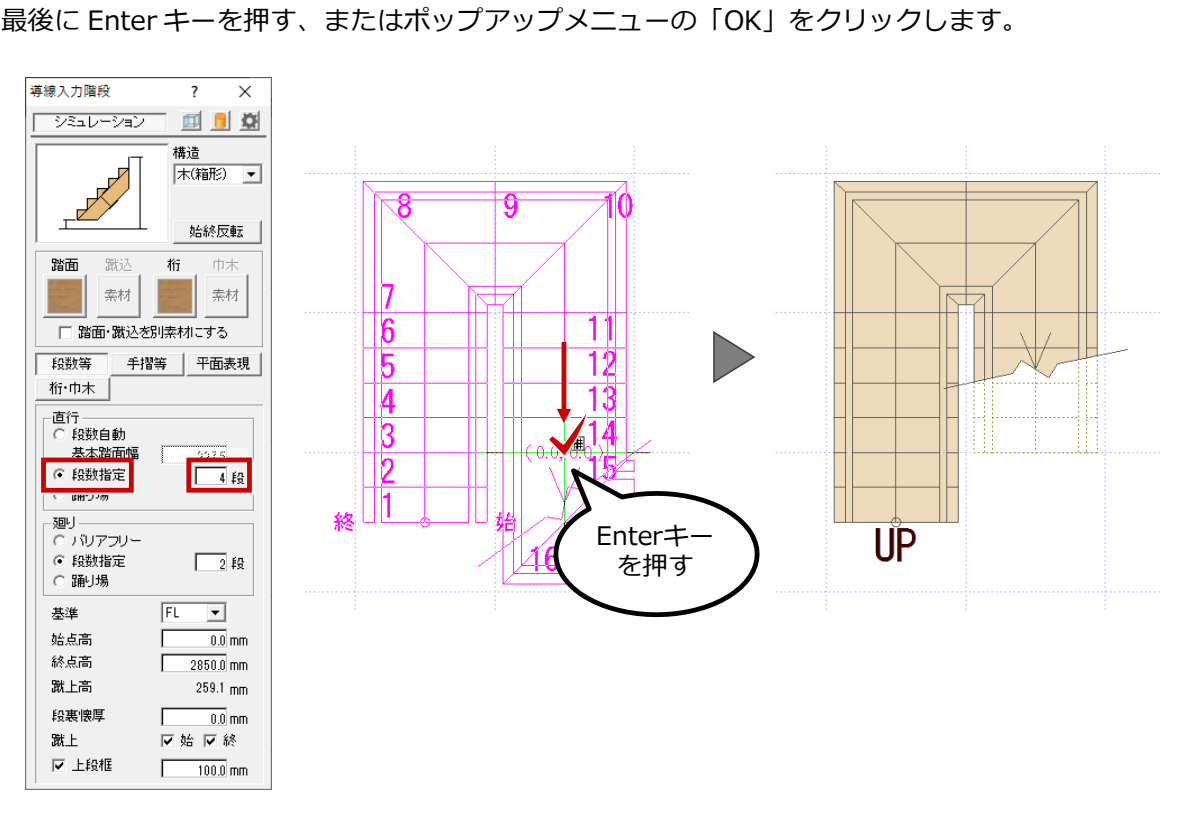

「導線入力階段」 ダイアログで「シミュレーション」 が ON になっていた場合は「階段シミュレーショ<br>ン」 ダイアログが開くので、「OK」をクリックします。

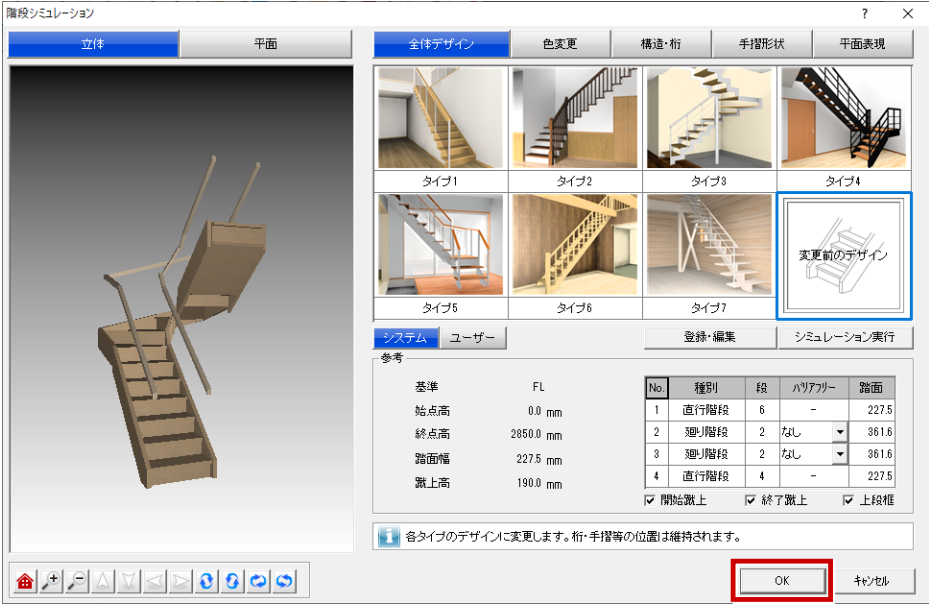

- ・「階段シミュレーション」ダイアログでは、さらに詳細にデザインしたり、よく使用するデザインパターンを割り 当てることで、入力した階段のデザインを変更できます。
	- ・構造が木造の階段のみシミュレーションできます。

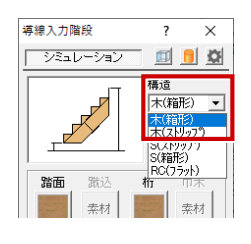